# Clear Browser History

## Chrome:

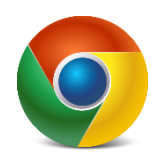

- o Click the 3 vertical dots **⁝**in the top right corner below the X.
- o Click on **History.** On the menu that pops out, click **History.**
- o Click **Clear browsing data** on the left side. Then click the **Advanced** tab.
- o Set the **Time range** dropdown box to: **All time**.
- o Put a checkmark in every box (can leave Passwords unchecked).
- o Click the **Clear data** button.
- o Completely close all browser windows, then launch and try again.

## Firefox:

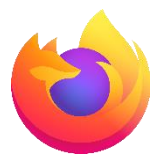

- o Click the 3 dashes ≡ in the top right corner below the X.
- o Click on **History**. Then select **Clear recent history**.
- o Set **Time range to clear** dropdown box to: **Everything**.
- o Put a checkmark in every box (can leave Active Logins unchecked)
- o Click **OK**.
- o Completely close all browser windows, then launch and try again.

### Edge:

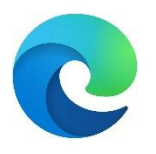

- o Click the 3 horizontal dots ••• in the top right corner below the X.
- o Click on **History**.
- o On the menu that pops out, click the 3 dots ••• on the top right for **More Options**.
- o Select **Clear browsing** data.
- o Set **Time range** dropdown box to: **All time**.
- o Put a checkmark in every box (can leave Passwords unchecked).
- o Click the **Clear now** button.
- o Completely close all browser windows, then launch and try again.

### SAFARI:

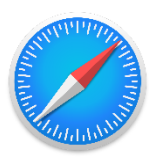

- Mac
	- o Click **History** on the top menu bar.
	- o Click **Clear History**.
	- o On pop-up box, set **Clear** dropdown box to: **all history**.
	- o Click the **Clear History** button.
	- o Completely close all browser windows, then launch and try again.
- iPhone/iPad
	- o Go to **Settings**.
	- o Scroll down to **Safari.**
	- o Tap **Clear History and Website Data**.

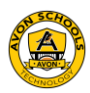